# Getting Started with Remote Learning

## CHROMEBOOKS

- Chromebooks can only be accessed with your Red Clay-issued Google account.
- Before logging in, connect your Chromebook to your home Wi-Fi.
- **Log into your Chromebook with your Google credentials.**
	- **[s.firstname.lastname@redclayschools.com](mailto:s.firstname.lastname@redclayschools.com)** (e.g., [s.john.smith@redclayschools.com\)](mailto:s.john.smith@redclayschools.com)
	- **The default password is the student ID (lunch number) unless the password has been changed.**
- Ask your teacher if you need help identifying a username or password.

## CLASSLINK

- Classlink is the portal to all Red Clay Apps.
- ClassLink is available on your Chromebook's homepage or visit *[launchpad.classlink.com/redclay.](http://launchpad.classlink.com/redclay)*
- Log into ClassLink with Google credentials.
- Once logged in you can access Google Drive and applications like Schoology, DreamBox and Sora.

## GOOGLE DRIVE

- Google Drive is a file storage service created by Google.
	- Save files to the cloud and access them at any time, from any device.
	- Share files and collaborate with others.
- Access Google Drive through ClassLink or visit [drive.google.com.](https://drive.google.com/)
- Log into Google Drive with your Google credentials.
- Every file in the district managed Google Drive goes through filtering software that scans for language and images.
- Students have unlimited Google Drive storage.
- Red Clay recommends organizing Google Drive files by grade level and by content area.
	- Create a grade level folder and move your files into that folder.
	- Within that folder, add more folders for each content area.
	- Sort your files into content area folders.
- Be sure to add a title to Google Drive files to help make searching easier.

## **SCHOOLOGY**

- Schoology is the learning management system to communicate with teachers. Information and assignments will be posted here.
- Access Schoology through ClassLink or visit [redclayschools.schoology.com.](https://redclayschools.schoology.com/)
- Log into Schoology with your Google credentials.
- Once signed in, select "Courses" at the top of the Schoology homepage.
- Select each course and familiarize yourself with the contents.

## ZOOM

- Zoom is a conferencing program that can be used if your teacher needs to deliver lessons remotely.
- Access Zoom through ClassLink or visit [zoom.us](https://zoom.us/)

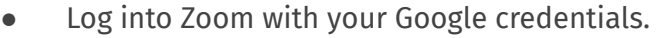